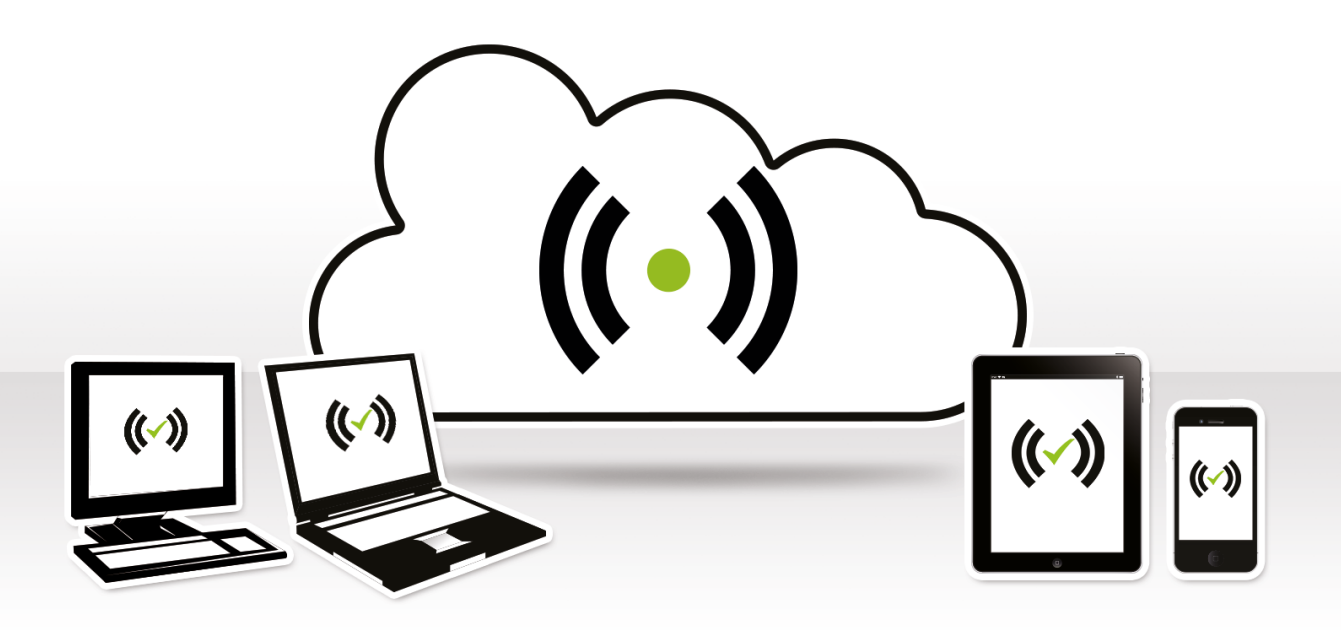

# **D** a What you have and what you need

### **With your Endian Hotspot Virtual Appliance you receive:**

- a download link which is valid for two weeks
- an activation code

### **To install your Endian Hotspot Virtual Appliance you need the following:**

- VMware / Xen / Hyper-V / KVM hypervisor with at least 3 separate networks (LAN, Hotspot & WAN)
- **Internet Connection**

### **Hardware requirements for your Endian Hotspot Virtual Appliance:**

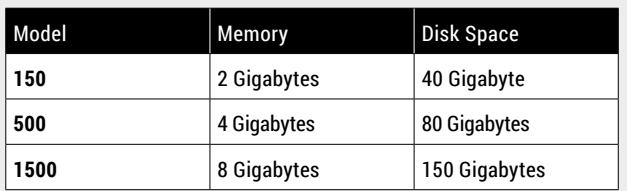

#### Endian Hotspot Virtual Appliance Installation  $\overline{D}$  b

- **1.** Download the .zip file from the download link
- **2.** Extract the .zip file
- **3.** Now you have two possibilities:
	- Install your Endian Hotspot Virtual Appliance from scratch. To do this you must follow these steps:
		- **a** Create a new virtual machine in your preferred hypervisor
		- **b** Make sure that besides the virtual hard disk it will also have a virtual CD-ROM drive
		- **c** Then take the .iso file from the .zip and add it to your virtual CD-ROM drive
		- **d** Turn the virtual machine on and make sure it will boot from the virtual CD-ROM drive
		- **e** Wait for the installation procedure to finish
		- **f** Remove the .iso file from the virtual CD-ROM drive and turn the virtual machine off
	- Import the pre-configured appliance into your hypervisor. The .zip file contains ReadMe files for all supported platforms.
		- **a** Open the ReadMe file for your hypervisor (e.g. Readme VMware.txt)
		- **b** Follow the instructions in the ReadMe file
- **4.** Once the installation is finished you can power on the Endian Virtual Appliance and it will automatically acquire an IP address in your management (GREEN) network via DHCP. Should you not have a DHCP service in your network the appliance will be reachable on its default GREEN IP address which is 192.168.0.15.

## D c Web interface

- **1.** Open your internet browser (eg. Mozilla Firefox) and go to the GREEN IP address of your Endian Hotspot that you have previously set up.
- **2.** The system will redirect you to https://your-green-ip:10443/ and ask you for your preferred language and your timezone. After that you will have to accept the license agreement.
- **3.** The system will now ask you to choose 2 passwords (admin for web interface and root for console).

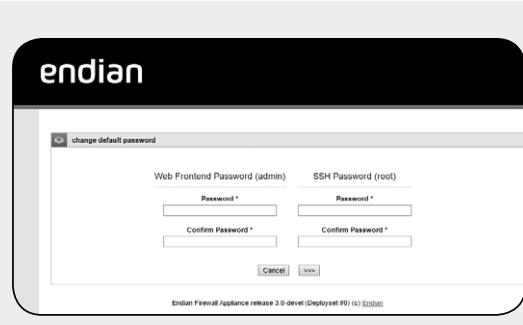

## **D.d.** Choose your Internet Connection Mode

- **1.** Now it is time to configure your internet access:
	- Choose Ethernet Static or DHCP depending on how you configured your RED (WAN) vSwitch network.

## De Network settings

- **1.** Every network "area" is assigned to a color:
	- GREEN local network (LAN). This is your trusted network from which you connect to administer the appliance.
	- RED external network (WAN). Usually this is the interface connected to the Internet.
	- BLUE wireless network (WiFi). This is your hotspot network. Users that are connected to this interface through an access point or by cable must authenticate in order to connect to the Internet.
	- ORANGE network for servers connected to the Internet (DMZ). You can use this additional network if you have a spare port. It is meant for systems that provide services to external networks. This way, even if the security of one of these servers has been compromised, the local (GREEN) and hotspot (BLUE) networks will remain safe.
- **2.** Choose your configuration and assign network interfaces to every zone (select one or more network interfaces for each zone) you want to use. Follow all the wizard steps to configure the appliance and protect your network.
- **3.** Once completed, you must assign each virtual network adapter of the Endian appliance to a separate vSwitch network.

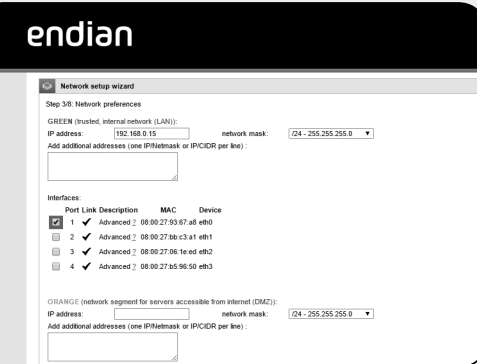

#### $\bigcap$  f Endian Network Account

**To activate your Endian Network subscription and keep your Endian Hotspot always up-to-date with the latest features and security updates follow these steps:**

- **1.** You already have an Endian Network Account
	- **a.** When the system asks you if you have an Endian Network account choose "yes" and go to the next step.
	- **b.** Now fill in the form using your data and the activation key.
- **2.** You don't have an Endian Network Account
	- **a.** a. When the system asks you if you have an Endian Network account choose "no" and go to next.
	- **b.** Go to https://network.endian.com/register.php and insert the activation key
	- **c.** Click on "Finish"

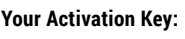

**Your S/N:**

**User:**

**Download Link:**

Your Endian Hotspot appliance is now ready to use!